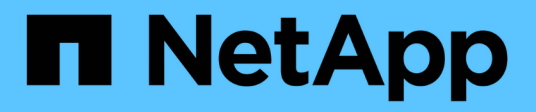

# **Bereitstellung von Storage**

E-Series Systems

NetApp March 06, 2023

This PDF was generated from https://docs.netapp.com/de-de/e-series/vcenter-plugin/vc-olh-provisioningoverview.html on March 06, 2023. Always check docs.netapp.com for the latest.

# **Inhaltsverzeichnis**

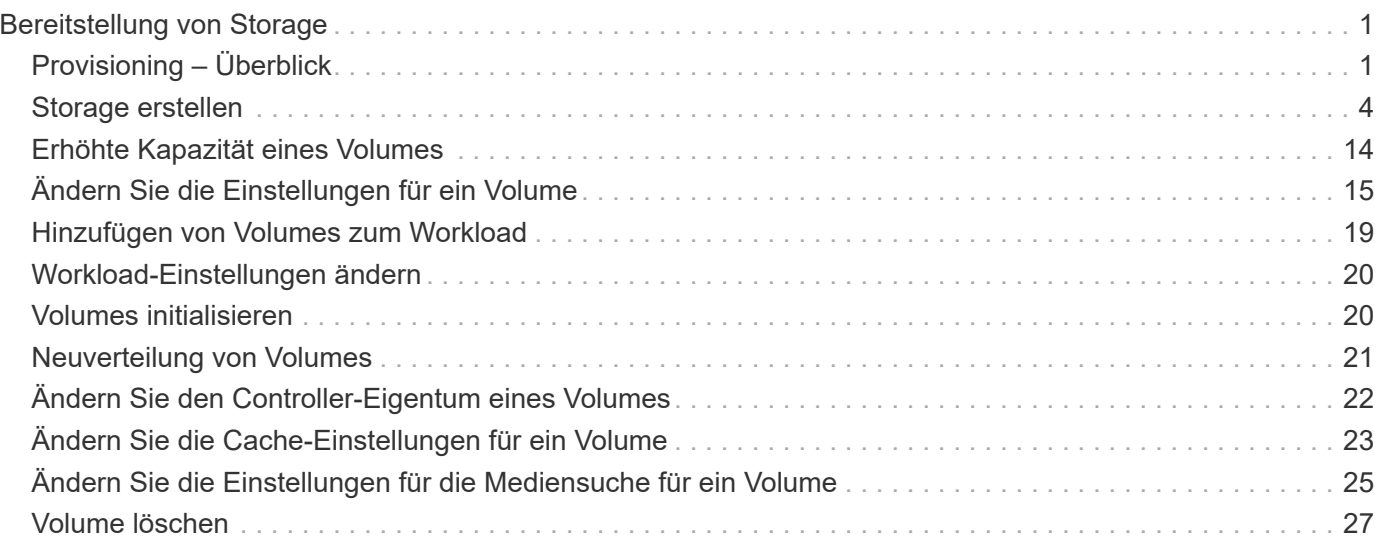

# <span id="page-2-0"></span>**Bereitstellung von Storage**

# <span id="page-2-1"></span>**Provisioning – Überblick**

Im Storage Plug-in für vCenter können Sie Daten-Container, sogenannte Volumes, erstellen, sodass der Host auf den Storage im Array zugreifen kann.

### **Volume-Typen und -Eigenschaften**

Volumes sind Daten-Container, die den Speicherplatz auf Ihrem Storage-Array managen und organisieren.

Sie erstellen Volumes aus der Speicherkapazität, die auf Ihrem Speicher-Array verfügbar ist, was Ihnen hilft, die Ressourcen Ihres Systems zu organisieren. Das Konzept der "Volumes" ist ähnlich wie die Verwendung von Ordnern/Verzeichnissen auf einem Computer, um Dateien für schnellen Zugriff zu organisieren.

Volumes sind die einzige Datenebene, die Hosts sichtbar ist. In einer SAN-Umgebung werden Volumes den Logical Unit Numbers (LUNs) zugeordnet. Diese LUNs enthalten die Benutzerdaten, auf die über ein oder mehrere der vom Storage Array unterstützten Host-Zugriffsprotokolle zugegriffen werden kann, einschließlich FC, iSCSI und SAS.

Jedes Volume in einem Pool oder Volume-Gruppe kann je nach Art der Daten seine eigenen, individuellen Eigenschaften aufweisen. Einige dieser Eigenschaften sind:

- **Segmentgröße** Ein Segment ist die Datenmenge in Kilobyte (KiB), die auf einem Laufwerk gespeichert ist, bevor das Speicherarray zum nächsten Laufwerk im Stripe (RAID-Gruppe) wechselt. Die Segmentgröße ist gleich oder kleiner als die Kapazität der Volume-Gruppe. Die Segmentgröße ist festgelegt und kann für Pools nicht geändert werden.
- **Kapazität** Sie erstellen ein Volume aus der freien Kapazität, die entweder in einem Pool oder einer Volume-Gruppe verfügbar ist. Bevor Sie ein Volume erstellen, muss der Pool oder die Volume-Gruppe bereits vorhanden sein und genügend freie Kapazität zur Erstellung des Volumes haben.
- **Controller-Eigentum** Alle Speicher-Arrays können einen oder zwei Controller haben. Auf einem Single-Controller-Array wird die Workload eines Volumes von einem einzigen Controller verwaltet. Auf einem Dual-Controller-Array hat ein Volume einen bevorzugten Controller (A oder B), der das Volume "besitzt". In einer Dual-Controller-Konfiguration wird die Eigentümerschaft von Volumes automatisch mithilfe der Funktion Automatischer Lastausgleich angepasst, um eventuelle Probleme beim Lastenausgleich bei der Workload-Verschiebung zwischen den Controllern zu beheben. Der automatische Lastausgleich ermöglicht einen automatisierten I/O-Workload-Ausgleich und sorgt dafür, dass eingehender I/O-Datenverkehr von den Hosts auf beiden Controllern dynamisch gemanagt und ausgeglichen wird.
- **Volume-Zuweisung** Sie können Hosts entweder bei der Erstellung des Volumes oder zu einem späteren Zeitpunkt auf ein Volume zugreifen. Der gesamte Host-Zugriff wird über eine LUN (Logical Unit Number) gemanagt. Hosts erkennen LUNs, die wiederum den Volumes zugewiesen sind. Wenn Sie ein Volume mehreren Hosts zuweisen, verwenden Sie eine Clustering-Software, um sicherzustellen, dass das Volume für alle Hosts verfügbar ist.

Der Host-Typ kann bestimmte Einschränkungen für die Anzahl der Volumes haben, auf die der Host zugreifen kann. Beachten Sie diese Einschränkung bei der Erstellung von Volumes zur Verwendung durch einen bestimmten Host.

• **Ressourcen-Provisioning** — für EF600- oder EF300-Speicher-Arrays können Sie festlegen, dass Volumes ohne Hintergrundinitialisierung sofort verwendet werden. Ein vom Ressourcen bereitgestelltes Volume ist ein Thick Volume in einer SSD-Volume-Gruppe oder einem Pool. Dabei wird bei der Erstellung

des Volume die Laufwerkskapazität zugewiesen (dem Volume zugewiesen), die Laufwerksblöcke jedoch aufgehoben (nicht zugewiesen).

• **Beschreibenden Name** — Sie können ein Volumen benennen, welchen Namen Sie wollen, aber wir empfehlen, den Namen beschreibend zu machen.

Während der Volume-Erstellung wird jedem Volume Kapazität zugewiesen. Sie erhalten einen Namen, eine Segmentgröße (nur Volume-Gruppen), einen Controller-Besitz und eine Zuweisung von Volume zu Host. Bei Bedarf erfolgt ein automatischer Lastausgleich der Volume-Daten über Controller hinweg.

### **Kapazität für Volumes**

Die Laufwerke in Ihrem Speicher-Array stellen die physische Speicherkapazität für Ihre Daten bereit. Bevor Sie mit dem Speichern von Daten beginnen können, müssen Sie die zugewiesene Kapazität in logischen Komponenten – Pools oder Volume-Gruppen – konfigurieren. Mithilfe dieser Speicherobjekte lassen sich Daten auf dem Speicher-Array konfigurieren, speichern, verwalten und erhalten.

#### **Kapazität zur Erstellung und Erweiterung von Volumes**

Sie können Volumes entweder aus der nicht zugewiesenen Kapazität oder aus freien Kapazitäten in einem Pool oder einer Volume-Gruppe erstellen.

- Wenn Sie ein Volume aus nicht zugewiesenen Kapazitäten erstellen, können Sie gleichzeitig einen Pool oder eine Volume-Gruppe und das Volume erstellen.
- Wenn Sie ein Volume aus freier Kapazität erstellen, erstellen Sie ein zusätzliches Volume in einem bereits vorhandenen Pool oder einer Volume-Gruppe.Nachdem Sie die Volume-Kapazität erweitert haben, müssen Sie die Größe des Dateisystems manuell erhöhen, um sie anzupassen. Wie Sie dies tun, hängt von dem Dateisystem ab, das Sie verwenden. Weitere Informationen finden Sie in der Dokumentation Ihres Host-Betriebssystems.

Die Plugin-Schnittstelle bietet keine Option zum Erstellen von Thin Volumes.

#### **Gemeldete Kapazität für Volumes**

Die gemeldete Kapazität des Volumes entspricht der Menge der zugewiesenen physischen Speicherkapazität. Es muss die gesamte physische Storage-Kapazität vorhanden sein. Der physisch zugewiesene Speicherplatz entspricht dem Speicherplatz, der dem Host gemeldet wird.

Normalerweise stellen Sie die gemeldete Kapazität des Volumes so ein, dass die maximale Kapazität, die Ihrer Meinung nach das Volume vergrößern wird. Volumes liefern eine hohe und vorhersehbare Performance für Ihre Applikationen, vor allem, weil sämtliche Benutzerkapazitäten reserviert und bei ihrer Erstellung zugewiesen sind.

#### **Kapazitätsgrenzen**

 $\left(\begin{smallmatrix} 1 \ 1 \end{smallmatrix}\right)$ 

Die minimale Kapazität für ein Volume beträgt 1 MiB, und die maximale Kapazität hängt von der Anzahl und Kapazität der Laufwerke im Pool bzw. der Volume-Gruppe ab.

Beachten Sie bei der Erhöhung der gemeldeten Kapazität für ein Volumen die folgenden Richtlinien:

- Sie können bis zu drei Dezimalstellen (z. B. 65.375 gib) angeben.
- Die Kapazität muss kleiner sein als (oder gleich) die maximale in der Volume-Gruppe verfügbar ist. Wenn Sie ein Volume erstellen, wird für die DSS-Migration (Dynamic Segment Size) zusätzliche Kapazität vorab zugewiesen. Die DSS-Migration ist eine Funktion der Software, mit der Sie die Segmentgröße eines

Volumes ändern können.

• Volumes mit einer Größe von mehr als 2 tib werden von einigen Host-Betriebssystemen unterstützt (die maximale gemeldete Kapazität wird vom Host-Betriebssystem bestimmt). Tatsächlich unterstützen einige Host-Betriebssysteme bis zu 128 tib Volumes. Weitere Informationen finden Sie in der Dokumentation Ihres Host-Betriebssystems.

### **Applikationsspezifische Workloads**

Wenn Sie ein Volume erstellen, wählen Sie einen Workload aus, um die Storage-Array-Konfiguration für eine bestimmte Applikation anzupassen.

Ein Workload ist ein Storage-Objekt, das eine Applikation unterstützt. Sie können einen oder mehrere Workloads oder Instanzen pro Applikation definieren. Bei einigen Applikationen konfiguriert das System den Workload so, dass er Volumes mit ähnlichen zugrunde liegenden Volume-Merkmalen enthält. Diese Volume-Merkmale werden basierend auf dem Applikationstyp optimiert, den der Workload unterstützt. Wenn Sie beispielsweise einen Workload erstellen, der eine Microsoft SQL Server Applikation unterstützt und anschließend Volumes für diesen Workload erstellt, werden die zugrunde liegenden Volume-Merkmale zur Unterstützung von Microsoft SQL Server optimiert.

Während der Volume-Erstellung werden Sie vom System aufgefordert, Fragen zur Verwendung eines Workloads zu beantworten. Wenn Sie beispielsweise Volumes für Microsoft Exchange erstellen, werden Sie gefragt, wie viele Mailboxen Sie benötigen, wie viele Mailboxen Ihre durchschnittlichen Anforderungen an die Mailbox-Kapazität sind und wie viele Kopien der Datenbank Sie benötigen. Das System erstellt anhand dieser Informationen eine optimale Volume-Konfiguration für Sie, die Sie nach Bedarf bearbeiten können. Optional können Sie diesen Schritt in der Sequenz zur Volume-Erstellung überspringen.

#### **Workload-Typen**

Es können zwei unterschiedliche Workload-Typen erstellt werden: Applikationsspezifisch oder sonstige.

- **Applikationsspezifisch** Wenn Sie Volumes mit einem anwendungsspezifischen Workload erstellen, empfiehlt das System möglicherweise eine optimierte Volume-Konfiguration, um Konflikte zwischen Applikations-Workload I/O und anderem Traffic aus Ihrer Anwendungsinstanz zu minimieren. Volume-Merkmale wie I/O-Typ, Segmentgröße, Controller-Besitz und Lese- und Schreib-Cache werden automatisch für Workloads empfohlen und optimiert, die für die folgenden Applikationstypen erstellt wurden.
	- Microsoft SQL Server
	- Microsoft Exchange Server
	- Videoüberwachungsapplikationen
	- VMware ESXi (für Volumes, die mit dem Virtual Machine File System verwendet werden sollen)

Sie können die empfohlene Volume-Konfiguration überprüfen und die vom System empfohlenen Volumes und Merkmale bearbeiten, hinzufügen oder löschen. Verwenden Sie dazu das Dialogfeld Volumes hinzufügen/bearbeiten.

• **Andere (oder Anwendungen ohne spezifische Unterstützung der Volumenerzeugung)** — Bei anderen Workloads wird eine Volume-Konfiguration verwendet, die manuell angegeben werden muss, wann ein Workload erstellt werden soll, der nicht mit einer bestimmten Applikation verknüpft ist, oder ob das System keine integrierte Optimierung für die Applikation bietet, die Sie im Storage-Array verwenden möchten. Sie müssen die Volume-Konfiguration manuell über das Dialogfeld Volumes hinzufügen/bearbeiten angeben.

#### **Anzeige von Applikationen und Workloads**

Um Anwendungen und Workloads anzuzeigen, starten Sie System Manager. Über diese Schnittstelle können Sie die Informationen anzeigen, die mit einem applikationsspezifischen Workload verknüpft sind. Sie haben verschiedene Möglichkeiten:

- Sie können die Registerkarte Anwendungen & Workloads in der Kachel Volumes auswählen, um die Volumes des Speicherarrays nach Workload gruppiert und den Anwendungstyp, mit dem der Workload verknüpft ist, anzuzeigen.
- Über die Registerkarte Applikationen und Workloads im Tile Performance können Sie Performance-Metriken (Latenz, IOPS und MB) für logische Objekte anzeigen. Die Objekte werden nach Applikation und zugehörieinem Workload gruppiert. Indem Sie diese Performance-Daten in regelmäßigen Abständen erfassen, können Sie Basismessungen vornehmen und Trends analysieren. Dies unterstützt Sie bei der Untersuchung von I/O-Performance-Problemen.

### <span id="page-5-0"></span>**Storage erstellen**

Im Storage Plug-in für vCenter erstellen Sie Storage, indem Sie zuerst einen Workload für einen bestimmten Applikationstyp erstellen. Als Nächstes wird dem Workload Storage-Kapazität hinzugefügt, indem Volumes mit ähnlichen zugrunde liegenden Volume-Merkmalen erstellt werden.

### **Schritt: Workloads erstellen**

Ein Workload ist ein Storage-Objekt, das eine Applikation unterstützt. Sie können einen oder mehrere Workloads oder Instanzen pro Applikation definieren.

#### **Über diese Aufgabe**

Bei einigen Applikationen konfiguriert das System den Workload so, dass er Volumes mit ähnlichen zugrunde liegenden Volume-Merkmalen enthält. Diese Volume-Merkmale werden basierend auf dem Applikationstyp optimiert, den der Workload unterstützt. Wenn Sie beispielsweise einen Workload erstellen, der eine Microsoft SQL Server Applikation unterstützt und anschließend Volumes für diesen Workload erstellt, werden die zugrunde liegenden Volume-Merkmale zur Unterstützung von Microsoft SQL Server optimiert.

Das System empfiehlt nur für die folgenden Applikationstypen eine optimierte Volume-Konfiguration:

- Microsoft SQL Server
- Microsoft Exchange Server
- Videoüberwachung
- VMware ESXi (für Volumes, die mit dem Virtual Machine File System verwendet werden sollen)

#### **Schritte**

- 1. Wählen Sie auf der Seite Verwalten das Speicher-Array aus.
- 2. Wählen Sie MENU:Provisioning[Volumes verwalten].
- 3. Wählen Sie Menü:Erstellen[Workload].

Das Dialogfeld Anwendungs-Workload erstellen wird angezeigt.

4. Wählen Sie in der Dropdown-Liste den Applikationstyp aus, für den der Workload erstellt werden soll, und geben Sie dann einen Workload-Namen ein.

#### 5. Klicken Sie Auf **Erstellen**.

### **Schritt: Volumes erstellen**

Sie erstellen Volumes, um einem applikationsspezifischen Workload Storage-Kapazität hinzuzufügen und die erstellten Volumes für einen bestimmten Host oder Host-Cluster sichtbar zu machen.

#### **Über diese Aufgabe**

Bei den meisten Applikationstypen wird standardmäßig eine benutzerdefinierte Volume-Konfiguration verwendet, während bei anderen Typen eine intelligente Konfiguration bei der Volume-Erstellung angewendet wird. Wenn Sie beispielsweise Volumes für eine Microsoft Exchange Applikation erstellen, werden Sie gefragt, wie viele Mailboxen Sie benötigen, wie viele Mailboxen Ihre durchschnittlichen Anforderungen an die Mailbox-Kapazität sind und wie viele Kopien der Datenbank Sie benötigen. Das System erstellt anhand dieser Informationen eine optimale Volume-Konfiguration für Sie, die Sie nach Bedarf bearbeiten können.

Sie können Volumes über das Menü:Provisioning[Manage Volumes > Create > Volumes] oder über das Menü:Provisioning[Configure Pools and Volume Groups > Create > Volumes] erstellen. Das Verfahren ist bei beiden Auswahlmöglichkeiten identisch.

Der Prozess zur Erstellung eines Volumes ist ein mehrstufiges Verfahren.

#### **Schritt 2a: Wählen Sie Host für ein Volume**

Im ersten Schritt können Sie einen bestimmten Host oder Host-Cluster für das Volume auswählen oder den Host später zuweisen.

#### **Bevor Sie beginnen**

Stellen Sie sicher, dass:

- Es wurden gültige Hosts oder Host-Cluster definiert (unter Menü:Bereitstellung [Hosts konfigurieren]).
- Für den Host wurden Host-Port-IDs definiert.
- Die Host-Verbindung muss Data Assurance (da) unterstützen, wenn Sie die Erstellung von da-fähigen Volumes planen. Wenn eine der Host-Verbindungen auf den Controllern im Speicher-Array keine Unterstützung für da bietet, können die zugeordneten Hosts auf da-fähige Volumes keinen Zugriff auf Daten haben.

#### **Über diese Aufgabe**

Beachten Sie bei der Zuweisung von Volumes die folgenden Richtlinien:

- Das Betriebssystem eines Hosts kann bestimmte Einschränkungen für die Zugriffsmöglichkeiten auf die Anzahl der Volumes haben, auf die der Host zugreifen kann. Beachten Sie diese Einschränkung bei der Erstellung von Volumes zur Verwendung durch einen bestimmten Host.
- Sie können eine Zuweisung für jedes Volume im Storage-Array definieren.
- Zugewiesene Volumes werden von den Controllern im Storage-Array gemeinsam genutzt.
- Die gleiche Logical Unit Number (LUN) kann nicht zweimal von einem Host oder einem Host-Cluster verwendet werden, um auf ein Volume zuzugreifen. Sie müssen eine eindeutige LUN verwenden.
- Wenn Sie den Prozess zum Erstellen von Volumes beschleunigen möchten, können Sie den Hostzuordnungsschritt überspringen, damit neu erstellte Volumes offline initialisiert werden.

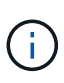

Die Zuweisung eines Volumes zu einem Host schlägt fehl, wenn Sie versuchen, einem Host-Cluster ein Volume zuzuweisen, das mit einer festgelegten Zuordnung für einen Host in den Host-Clustern in Konflikt steht.

#### **Schritte**

- 1. Wählen Sie auf der Seite Verwalten das Speicher-Array aus.
- 2. Wählen Sie MENU:Provisioning[Volumes verwalten].
- 3. Wählen Sie Menü:Erstellen[Volumes].

Das Dialogfeld Host auswählen wird angezeigt.

- 4. Wählen Sie aus der Dropdown-Liste einen bestimmten Host oder Host-Cluster aus, dem Sie Volumes zuweisen möchten, oder wählen Sie aus, zu einem späteren Zeitpunkt den Host oder Host-Cluster zuzuweisen.
- 5. Um die Volume-Erstellungsreihenfolge für den ausgewählten Host oder Host-Cluster fortzusetzen, klicken Sie auf **Weiter.**

Das Dialogfeld "Workload auswählen" wird angezeigt.

#### **Schritt 2b: Wählen Sie einen Workload für ein Volume**

Im zweiten Schritt wählen Sie einen Workload aus, um die Storage-Array-Konfiguration für eine bestimmte Applikation wie VMware anzupassen.

#### **Über diese Aufgabe**

In dieser Aufgabe wird die Erstellung von Volumes für einen Workload beschrieben. Ein Workload enthält normalerweise Volumes mit ähnlichen Merkmalen, die entsprechend dem von dem Workload unterstützten Applikationstyp optimiert werden. Sie können in diesem Schritt einen Workload definieren oder vorhandene Workloads auswählen.

Beachten Sie folgende Richtlinien:

- Bei der Verwendung eines applikationsspezifische Workloads empfiehlt das System eine optimierte Volume-Konfiguration, um Konflikte zwischen Applikations-Workload-I/O und anderem Datenverkehr aus Ihrer Applikationsinstanz zu minimieren. Sie können die empfohlene Volume-Konfiguration überprüfen und anschließend die vom System empfohlenen Volumes und -Eigenschaften bearbeiten, hinzufügen oder löschen. Verwenden Sie dazu das Dialogfeld Volumes hinzufügen/bearbeiten (im nächsten Schritt verfügbar).
- Bei Verwendung anderer Anwendungstypen legen Sie die Volume-Konfiguration manuell über das Dialogfeld Volumes hinzufügen/bearbeiten fest (im nächsten Schritt verfügbar).

#### **Schritte**

- 1. Führen Sie einen der folgenden Schritte aus:
	- Wählen Sie die Option **Volumes für einen vorhandenen Workload erstellen** aus, und wählen Sie den Workload aus der Dropdown-Liste aus.
	- Wählen Sie die Option **Einen neuen Workload erstellen** aus, um einen neuen Workload für eine unterstützte Anwendung oder für "andere" Anwendungen zu definieren, und führen Sie die folgenden Schritte aus:
		- Wählen Sie in der Dropdown-Liste den Namen der Anwendung aus, für die Sie den neuen Workload erstellen möchten. Wählen Sie einen der "anderen" Einträge aus, wenn die Anwendung,

die Sie für dieses Speicher-Array verwenden möchten, nicht aufgeführt ist.

- Geben Sie einen Namen für den zu erstellenden Workload ein.
- 2. Klicken Sie Auf **Weiter**.
- 3. Wenn Ihr Workload einem unterstützten Applikationstyp zugewiesen ist, geben Sie die angeforderten Informationen ein. Andernfalls fahren Sie mit dem nächsten Schritt fort.

#### **Schritt 2c: Volumes hinzufügen oder bearbeiten**

Im dritten Schritt definieren Sie die Volume-Konfiguration.

#### **Bevor Sie beginnen**

- Die Pools oder Volume-Gruppen müssen über eine ausreichende freie Kapazität verfügen.
- In einer Volume-Gruppe sind maximal 256 Volumes zulässig.
- Die maximale Anzahl an Volumes, die in einem Pool zulässig sind, hängt vom Modell des Storage-Systems ab:
	- 2,048 Volumes (EF600 und E5700 Serie)
	- 1,024 Volumes (EF300)
	- 512 Volumes (E2800 Serie)
- Um ein für Data Assurance (da) fähiges Volume zu erstellen, muss die Host-Verbindung, die Sie verwenden möchten, da unterstützen.
	- Wenn Sie ein DA-fähiges Volume erstellen möchten, wählen Sie einen Pool oder eine Volume-Gruppe aus, die für da geeignet ist (suchen Sie in der Tabelle mit den Kandidaten für Pool- und Volume-Gruppen nach **Ja** neben "da").
	- DA-Funktionen werden auf Pool- und Volume-Gruppenebene präsentiert. DA der Schutz auf Fehler überprüft und korrigiert, die auftreten können, wenn Daten durch die Controller an die Laufwerke übertragen werden. Durch die Auswahl eines da-fähigen Pools oder einer Volume-Gruppe für das neue Volume wird sichergestellt, dass Fehler erkannt und behoben werden.
	- Wenn eine der Host-Verbindungen auf den Controllern im Speicher-Array keine Unterstützung für da bietet, können die zugeordneten Hosts auf da-fähige Volumes keinen Zugriff auf Daten haben.
- Um ein sicheres Volume zu erstellen, muss für das Storage Array ein Sicherheitsschlüssel erstellt werden.
	- Wenn Sie ein sicheres Volume erstellen möchten, wählen Sie einen Pool oder eine Volume-Gruppe aus, die sicher fähig ist (suchen Sie in der Tabelle mit den Kandidaten für Pool und Volume-Gruppen nach "sicher-fähig").
	- Die Sicherheitsfunktionen für die Laufwerksicherheit werden auf Pool- und Volume-Gruppenebene präsentiert. Sichere Laufwerke verhindern unbefugten Zugriff auf die Daten auf einem Laufwerk, das physisch vom Storage-Array entfernt wird. Ein sicheres Laufwerk verschlüsselt Daten während des Schreibvorgangs und entschlüsselt Daten beim Lesen mithilfe eines eindeutigen Verschlüsselungsschlüssels.
	- Ein Pool oder eine Volume-Gruppe kann sowohl sichere als auch nicht sichere Laufwerke enthalten. Zur Nutzung der Verschlüsselungsfunktionen müssen jedoch alle Laufwerke sicher sein.
- Um ein Volume mit Ressourcenbereitstellung zu erstellen, müssen alle Laufwerke NVMe-Laufwerke mit der dezugewiesenen oder nicht geschriebenen Option Logical Block Error (DULBE) sein.

#### **Über diese Aufgabe**

Sie erstellen Volumes aus geeigneten Pools oder Volume-Gruppen, die im Dialogfeld Volumes hinzufügen/bearbeiten angezeigt werden. Für jeden infrage kommenden Pool und jede Volume-Gruppe wird die Anzahl der verfügbaren Laufwerke und die gesamte freie Kapazität angezeigt.

Für einige applikationsspezifische Workloads zeigt jede qualifizierte Pool- oder Volume-Gruppe die vorgeschlagene Kapazität basierend auf der vorgeschlagenen Volume-Konfiguration und zeigt die verbleibende freie Kapazität in gib an. Für andere Workloads wird die vorgeschlagene Kapazität angezeigt, wenn Sie Volumes zu einem Pool oder einer Volume-Gruppe hinzufügen und die gemeldete Kapazität angeben.

#### **Schritte**

- 1. Wählen Sie eine dieser Aktionen aus, basierend darauf, ob Sie im vorherigen Schritt eine andere oder einen applikationsspezifischen Workload ausgewählt haben:
	- **Other** Klicken Sie **Neues Volume hinzufügen** in jedem Pool oder Volume-Gruppe, die Sie verwenden möchten, um ein oder mehrere Volumes zu erstellen.

#### **Felddetails**

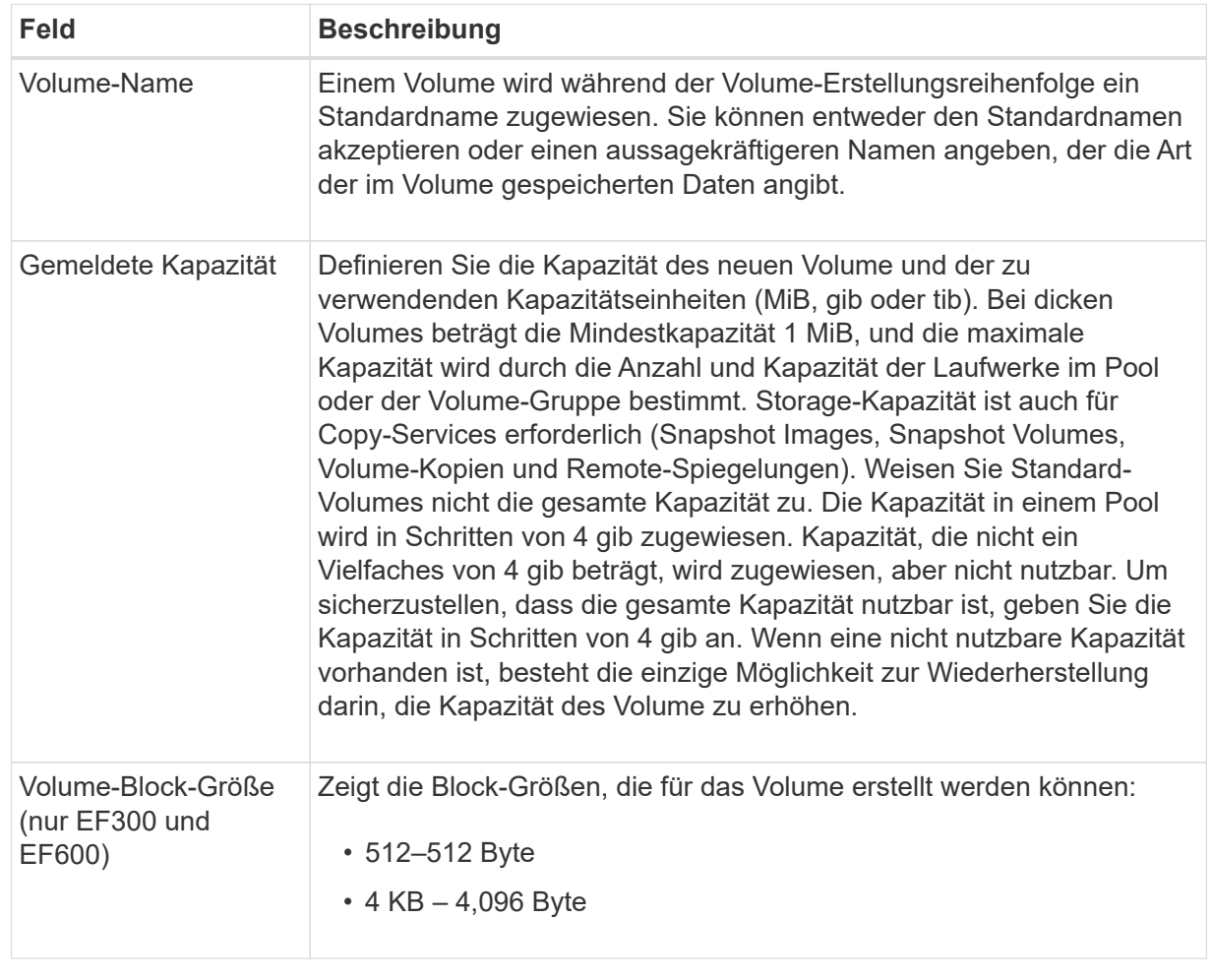

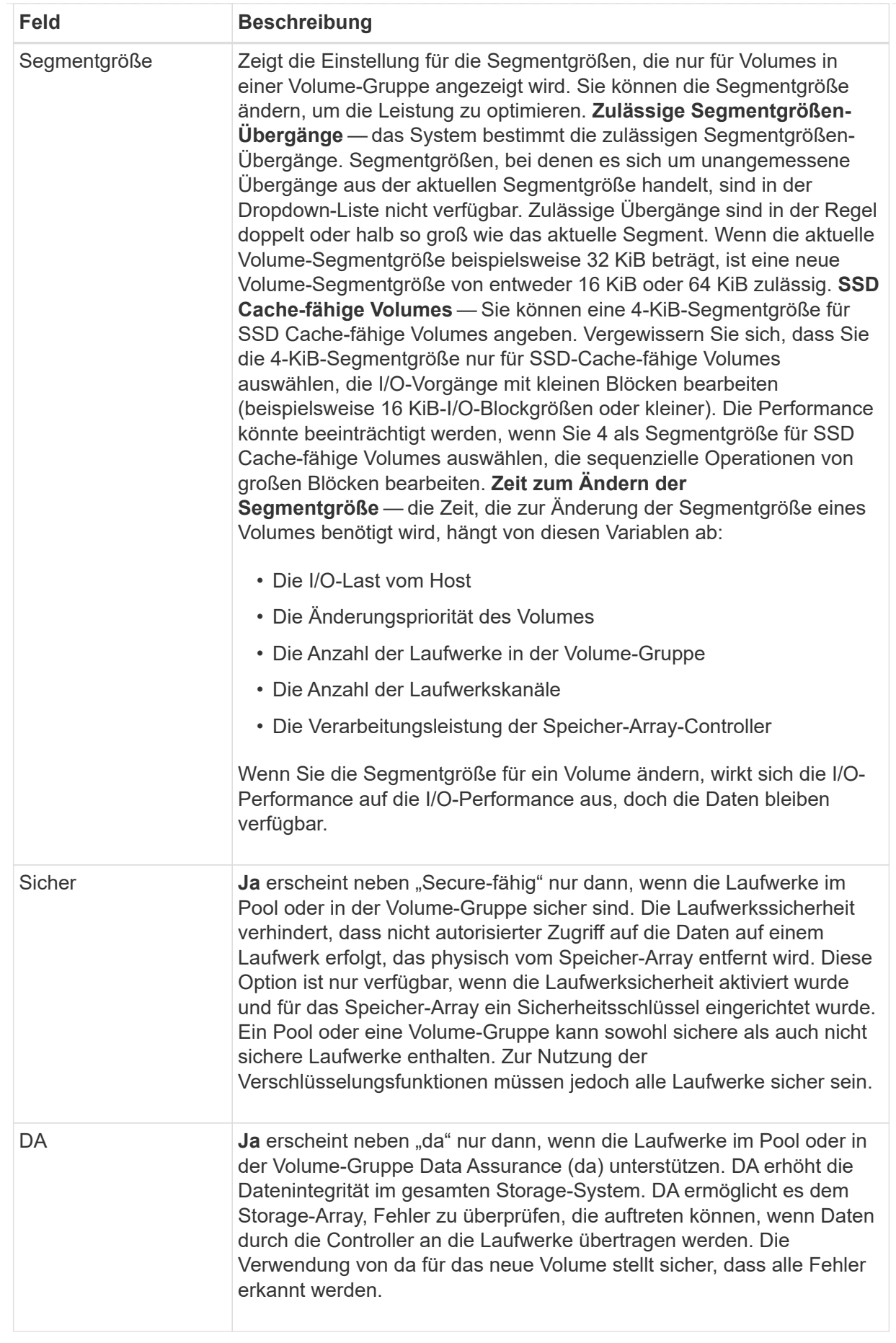

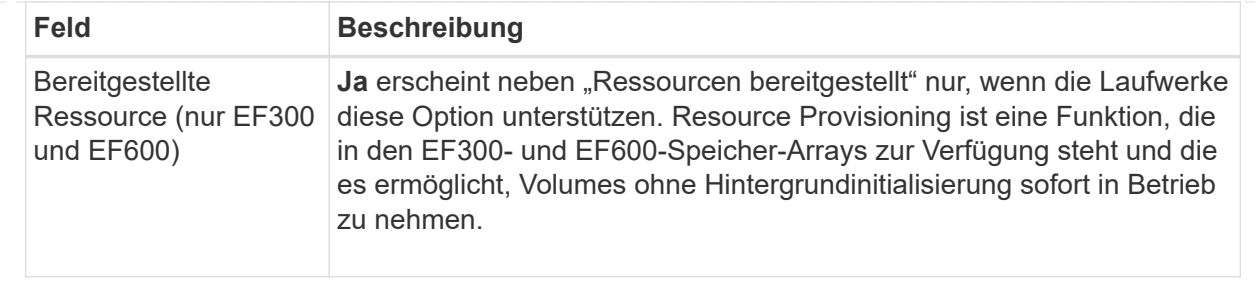

◦ **Anwendungsspezifischer Workload** — Klicken Sie entweder auf **Weiter**, um die vom System empfohlenen Volumes und Merkmale für den ausgewählten Workload zu akzeptieren, oder klicken Sie auf **Volumes bearbeiten**, um die vom System empfohlenen Volumes und Merkmale für den ausgewählten Workload zu ändern, hinzuzufügen oder zu löschen.

#### **Felddetails**

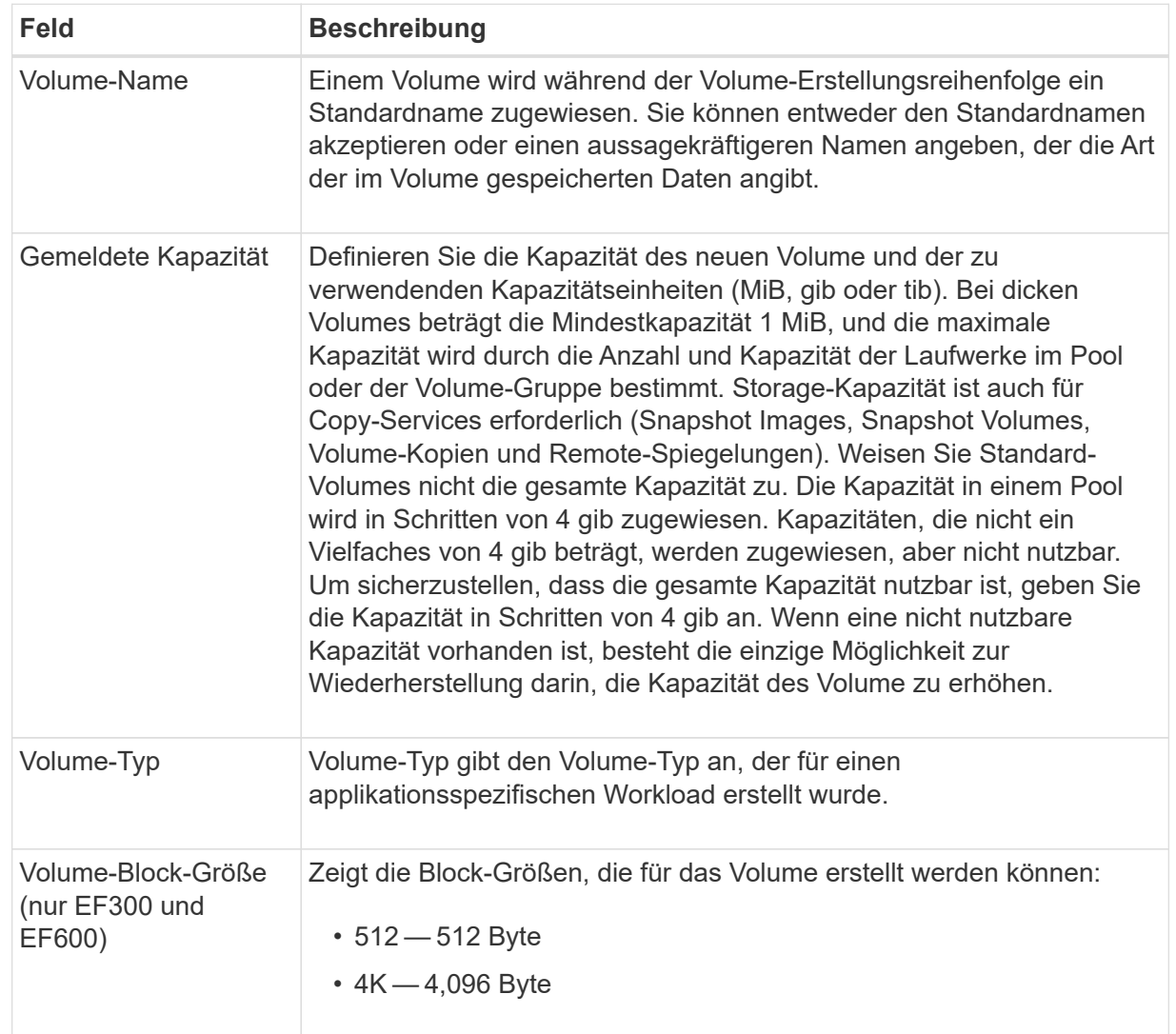

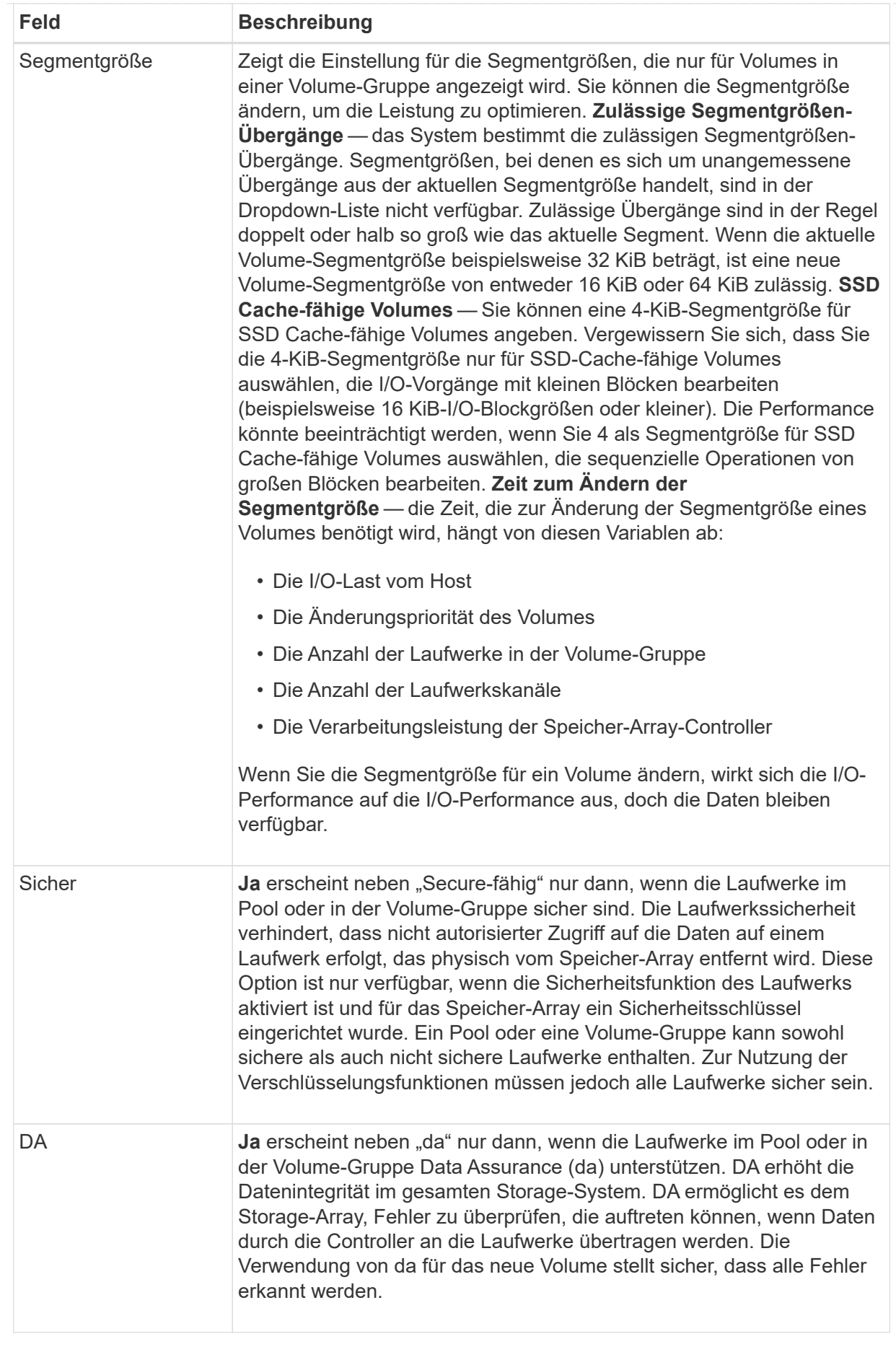

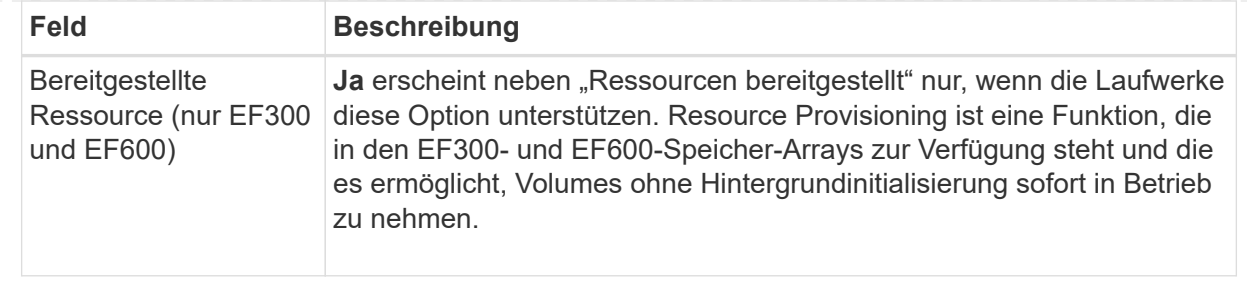

2. Klicken Sie auf **Weiter**, um mit der Volumenerzeugung für die ausgewählte Anwendung fortzufahren.

#### **Schritt 2d: Volumenkonfiguration prüfen**

Im letzten Schritt lesen Sie eine Zusammenfassung der Volumes, die Sie erstellen möchten, und nehmen alle erforderlichen Änderungen vor.

#### **Schritte**

- 1. Prüfen Sie die Volumes, die Sie erstellen möchten. Um Änderungen vorzunehmen, klicken Sie auf **Zurück**.
- 2. Wenn Sie mit Ihrer Volumenkonfiguration zufrieden sind, klicken Sie auf **Fertig stellen**.

#### **Nachdem Sie fertig sind**

- Erstellen Sie im vSphere Client Datastores für die Volumes.
- Führen Sie alle auf dem Applikations-Host erforderlichen Betriebssystemänderungen durch, damit die Applikationen das Volume verwenden können.
- Führen Sie entweder den Host-basierten aus hot add Dienstprogramm oder ein betriebssystemspezifisches Dienstprogramm (erhältlich von einem Drittanbieter), und führen Sie dann das aus SMdevices Dienstprogramm zur Korrelation von Volume-Namen mit Host-Speicher-Array-Namen.

Der hot add Dienstprogramm und das SMdevices Das Dienstprogramm ist Teil des SMutils Paket. Der SMutils Das Paket umfasst eine Sammlung von Dienstprogrammen, um zu überprüfen, was der Host vom Speicher-Array sieht. Sie ist Teil der SANtricity Softwareinstallation.

### <span id="page-15-0"></span>**Erhöhte Kapazität eines Volumes**

Sie können die Größe eines Volumes anpassen, um die gemeldete Kapazität zu erhöhen.

#### **Bevor Sie beginnen**

Stellen Sie sicher, dass:

- Im zugewiesenen Pool bzw. der Volume-Gruppe des Volumes steht genügend freie Kapazität zur Verfügung.
- Das Volume ist optimal und nicht in einem Zustand der Änderung.
- Im Volume werden keine Hot-Spare-Laufwerke verwendet. (Gilt nur für Volumes in Volume-Gruppen.)

#### **Über diese Aufgabe**

Diese Aufgabe beschreibt, wie Sie die gemeldete Kapazität (die Kapazität, die Hosts gemeldet werden) eines Volumes erhöhen, indem Sie die freie Kapazität nutzen, die in dem Pool oder der Volume-Gruppe verfügbar ist. Denken Sie daran, zukünftige Kapazitätsanforderungen für andere Volumes in diesem Pool oder dieser Volume-Gruppe zu berücksichtigen.

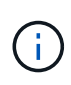

Eine Erhöhung der Kapazität eines Volumens wird nur auf bestimmten Betriebssystemen unterstützt. Wenn Sie die Volume-Kapazität auf einem nicht unterstützten Host-Betriebssystem erhöhen, kann die erweiterte Kapazität nicht verwendet werden, und Sie können die ursprüngliche Volume-Kapazität nicht wiederherstellen.

#### **Schritte**

- 1. Wählen Sie auf der Seite **Verwalten** das Speicher-Array aus, das die Volumes enthält, die Sie ändern möchten.
- 2. Wählen Sie MENU:Provisioning[Volumes verwalten].
- 3. Wählen Sie das Volumen aus, für das Sie die Kapazität erhöhen möchten, und wählen Sie dann **Kapazität erhöhen**.

Das Dialogfeld Kapazität erhöhen bestätigen wird angezeigt.

4. Wählen Sie **Ja**, um fortzufahren.

Das Dialogfeld gemeldete Kapazität erhöhen wird angezeigt. In diesem Dialogfeld wird die aktuell gemeldete Kapazität des Volumes und die freie Kapazität angezeigt, die im zugeordneten Pool oder der Volume-Gruppe verfügbar ist.

- 5. Verwenden Sie das Feld \* gemeldete Kapazität erhöhen, indem Sie…\* hinzufügen, um die Kapazität der aktuell verfügbaren gemeldeten Kapazität hinzuzufügen. Sie können den Kapazitätswert ändern, um entweder in Mebibyte (MiB), Gibibyte (gib) oder Tebibyte (tib) anzuzeigen.
- 6. Klicken Sie Auf **Erhöhen**.

Die Kapazität des Volumes wird je nach Auswahl erhöht. Dieser Vorgang kann langwierig sein und die System-Performance beeinträchtigen.

#### **Nachdem Sie fertig sind**

Nachdem Sie die Volume-Kapazität erweitert haben, müssen Sie die Größe des Dateisystems manuell erhöhen, um sie anzupassen. Wie Sie dies tun, hängt von dem Dateisystem ab, das Sie verwenden. Weitere Informationen finden Sie in der Dokumentation Ihres Host-Betriebssystems.

## <span id="page-16-0"></span>**Ändern Sie die Einstellungen für ein Volume**

Sie können die Einstellungen eines Volume ändern, z. B. Name, Host-Zuweisung, Segmentgröße, Änderungspriorität, Caching, Und so weiter.

#### **Bevor Sie beginnen**

Stellen Sie sicher, dass das Volume, das Sie ändern möchten, im optimalen Status ist.

#### **Schritte**

- 1. Wählen Sie auf der Seite Verwalten das Speicher-Array aus, das die Volumes enthält, die Sie ändern möchten.
- 2. Wählen Sie MENU:Provisioning[Volumes verwalten].
- 3. Wählen Sie das gewünschte Volume aus und wählen Sie dann **Einstellungen anzeigen/bearbeiten**.

Das Dialogfeld Volume-Einstellungen wird angezeigt. Die Konfigurationseinstellungen für das ausgewählte Volume werden in diesem Dialogfeld angezeigt.

4. Wählen Sie die Registerkarte **Basic** aus, um den Namen des Volumes und die Host-Zuweisung zu ändern.

#### **Felddetails**

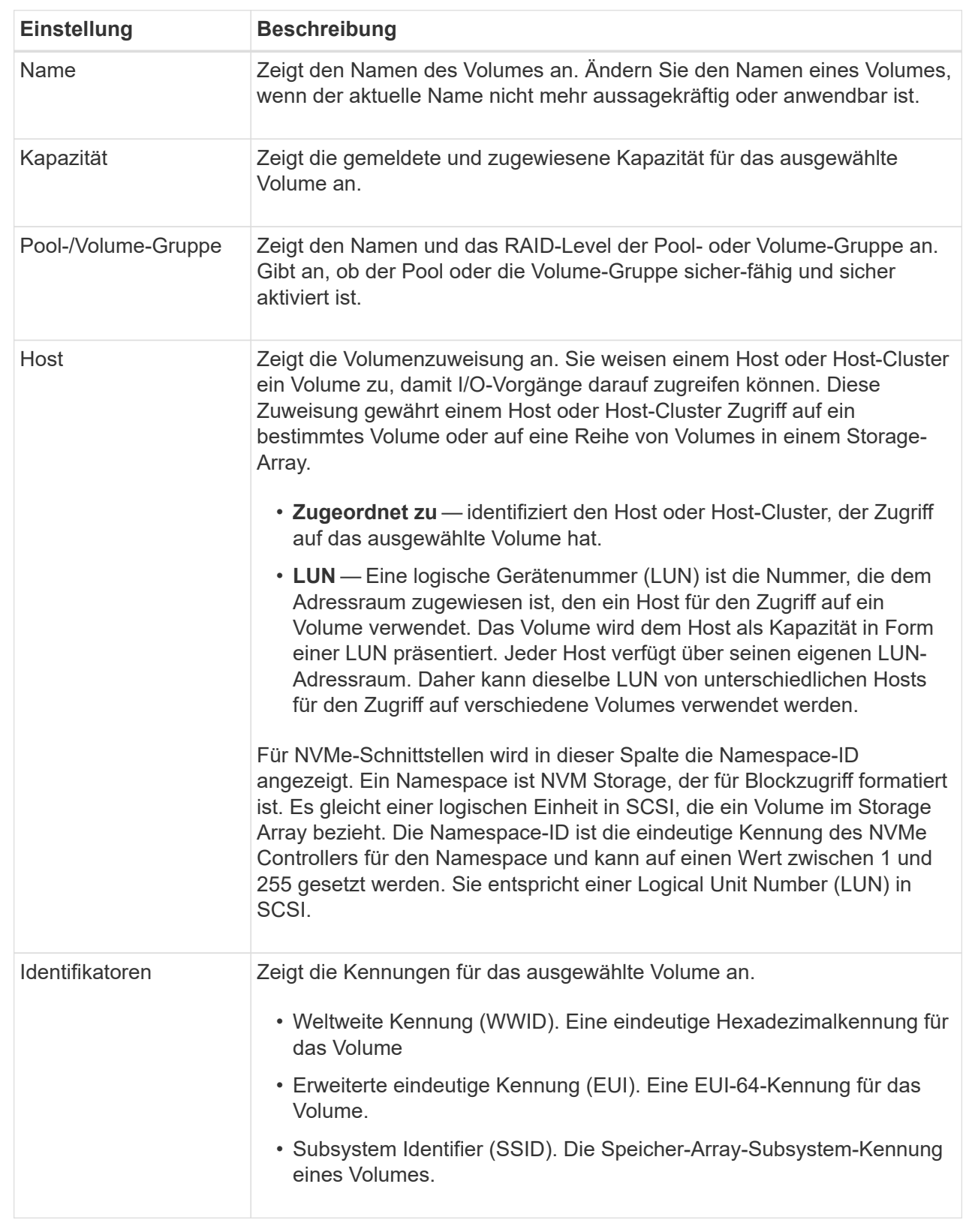

5. Wählen Sie die Registerkarte **Erweitert** aus, um zusätzliche Konfigurationseinstellungen für ein Volume in einem Pool oder in einer Volume-Gruppe zu ändern.

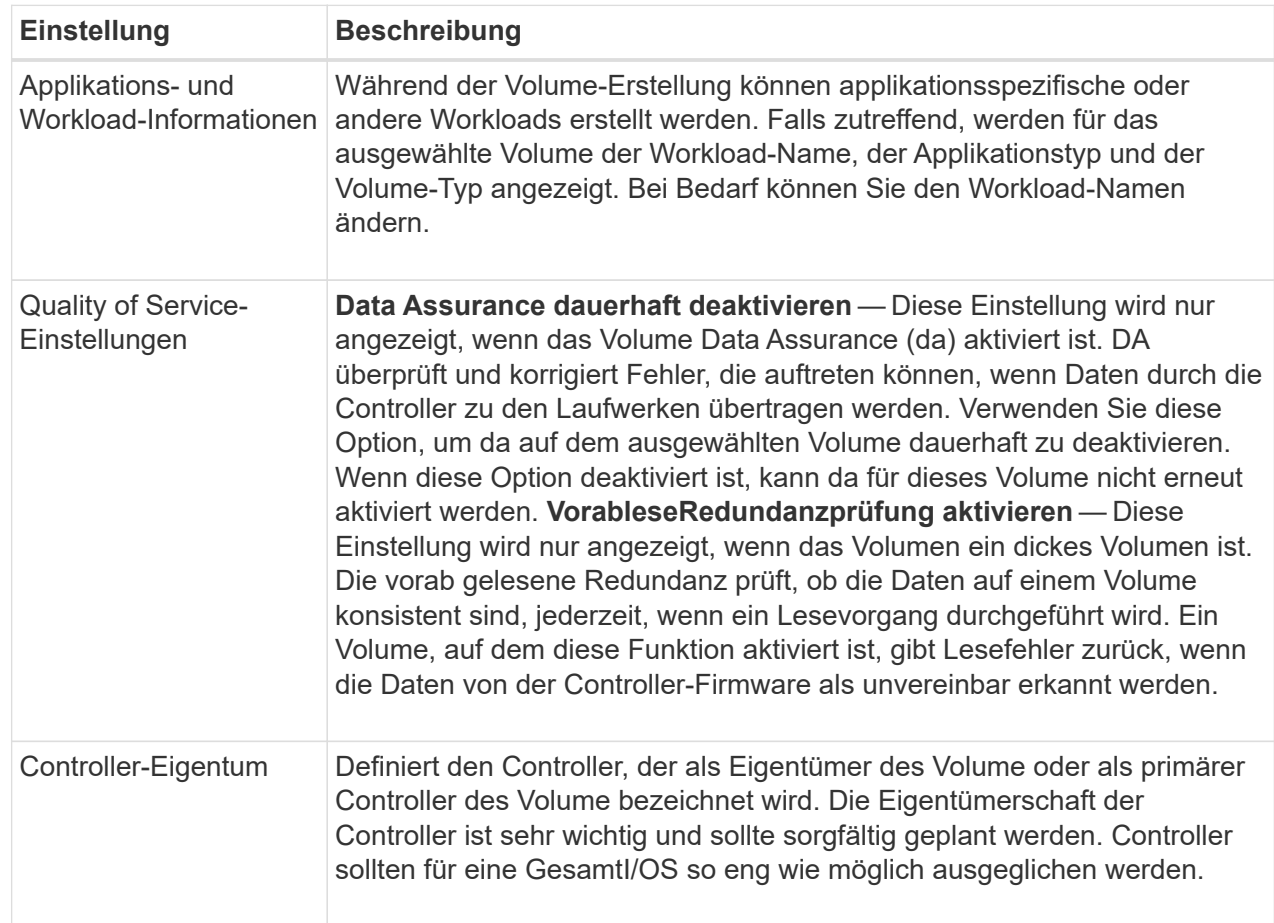

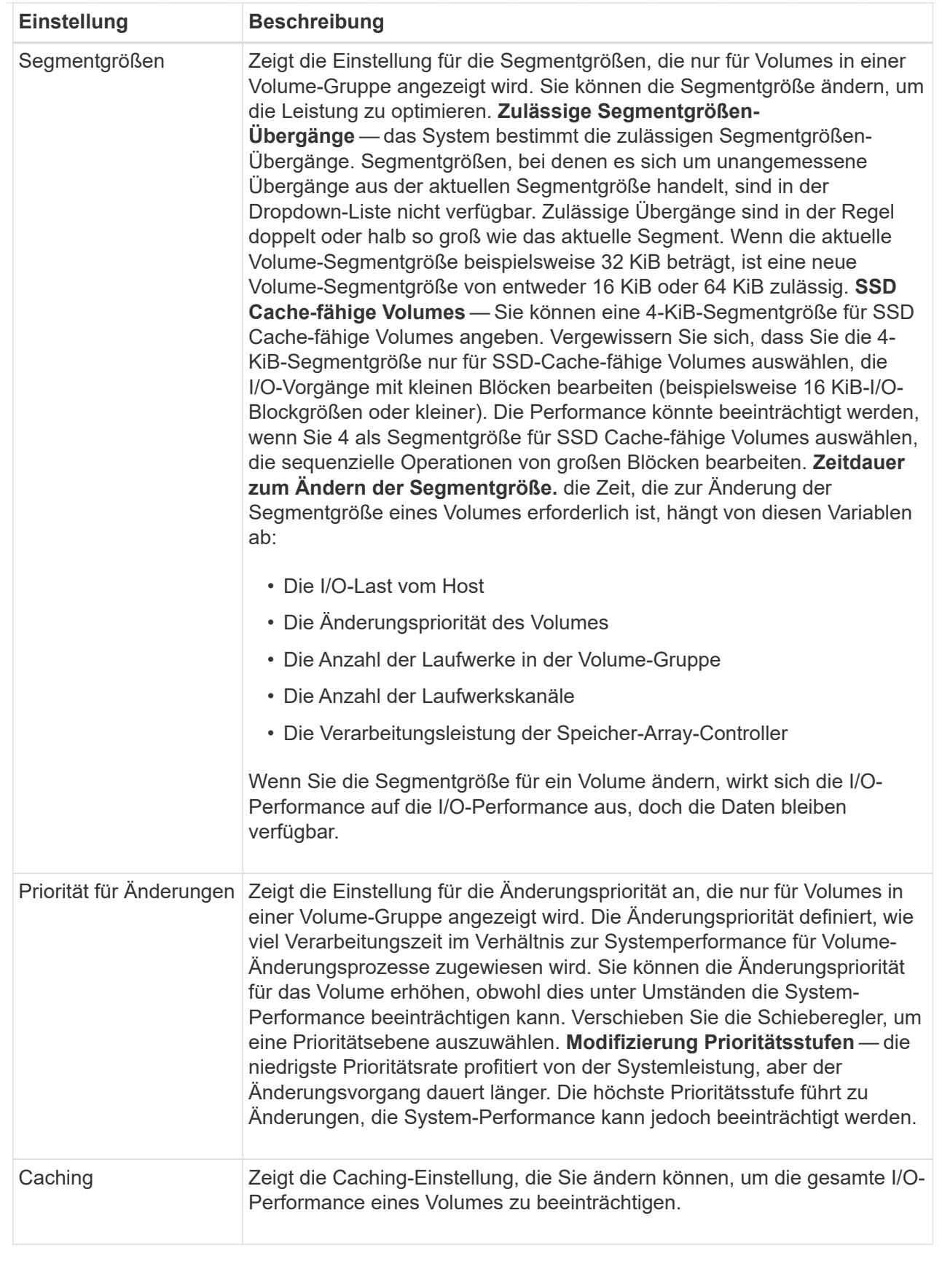

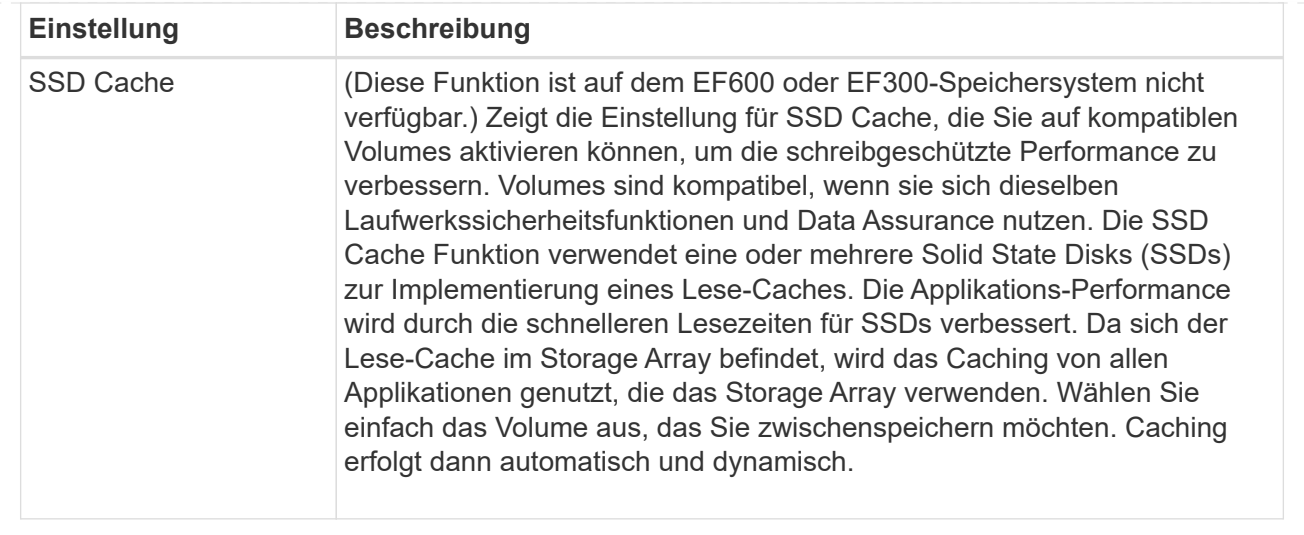

#### 6. Klicken Sie Auf **Speichern**.

#### **Ergebnis**

Die Lautstärkeeinstellungen werden basierend auf Ihrer Auswahl geändert.

## <span id="page-20-0"></span>**Hinzufügen von Volumes zum Workload**

Sie können einem vorhandenen oder neuen Workload nicht zugewiesene Volumes hinzufügen.

#### **Über diese Aufgabe**

Volumes sind keinem Workload zugeordnet, wenn sie mithilfe der Befehlszeilenschnittstelle (CLI) erstellt wurden oder aus einem anderen Storage-Array migriert (importiert/exportiert) wurden.

#### **Schritte**

- 1. Wählen Sie auf der Seite Verwalten das Speicher-Array aus, das die Volumes enthält, die Sie hinzufügen möchten.
- 2. Wählen Sie MENU:Provisioning[Volumes verwalten].
- 3. Wählen Sie die Registerkarte \* Anwendungen & Workloads\* aus.

Die Ansicht Applikationen und Workloads wird angezeigt.

4. Wählen Sie **zu Workload hinzufügen**.

Das Dialogfeld "Workload auswählen" wird angezeigt.

- 5. Führen Sie eine der folgenden Aktionen aus:
	- **Hinzufügen von Volumes zu einem bestehenden Workload** Wählen Sie diese Option, um einem vorhandenen Workload Volumes hinzuzufügen. Wählen Sie einen Workload aus der Dropdown-Liste aus. Der zugehörige Applikationstyp des Workloads wird den Volumes zugewiesen, die Sie diesem Workload hinzufügen.
	- **Hinzufügen von Volumes zu einem neuen Workload** Wählen Sie diese Option aus, um einen neuen Workload für einen Anwendungstyp zu definieren und dem neuen Workload Volumes hinzuzufügen.

6. Wählen Sie **Weiter**, um mit der Add to Workload-Sequenz fortzufahren.

Das Dialogfeld Volumes auswählen wird angezeigt.

- 7. Wählen Sie die Volumes aus, die Sie dem Workload hinzufügen möchten.
- 8. Prüfen Sie die Volumes, die Sie dem ausgewählten Workload hinzufügen möchten.
- 9. Wenn Sie mit Ihrer Workload-Konfiguration zufrieden sind, klicken Sie auf **Fertig stellen**.

### <span id="page-21-0"></span>**Workload-Einstellungen ändern**

Sie können den Namen für einen Workload ändern und den zugehörigen Applikationstyp anzeigen.

#### **Schritte**

- 1. Wählen Sie auf der Seite Verwalten das Speicher-Array aus, das den Workload enthält, den Sie ändern möchten.
- 2. Wählen Sie MENU:Provisioning[Volumes verwalten].
- 3. Wählen Sie die Registerkarte \* Anwendungen & Workloads\* aus.

Die Ansicht Applikationen und Workloads wird angezeigt.

4. Wählen Sie den Workload aus, den Sie ändern möchten, und wählen Sie dann **Einstellungen anzeigen/bearbeiten** aus.

Das Dialogfeld "Anwendungen und Workloads-Einstellungen" wird angezeigt.

- 5. (Optional) Ändern Sie den vom Benutzer bereitgestellten Namen des Workloads.
- 6. Klicken Sie Auf **Speichern**.

### <span id="page-21-1"></span>**Volumes initialisieren**

Ein Volume wird beim ersten Erstellen automatisch initialisiert. Möglicherweise empfiehlt der Recovery Guru jedoch, ein Volume manuell zu initialisieren, um eine Wiederherstellung nach bestimmten Fehlerbedingungen durchzuführen.

Verwenden Sie diese Option nur unter Anleitung des technischen Supports. Sie können ein oder mehrere Volumes für die Initialisierung auswählen.

#### **Bevor Sie beginnen**

- Alle I/O-Vorgänge wurden angehalten.
- Alle Geräte oder Dateisysteme auf den Volumes, die Sie initialisieren möchten, müssen abgehängt werden.
- Die Lautstärke ist optimal und es werden keine Änderungsvorgänge auf dem Volume ausgeführt.\*Achtung: \*Nach dem Start kann der Vorgang nicht mehr abgebrochen werden. Alle Volume-Daten werden gelöscht. Versuchen Sie diese Operation nur, wenn der Recovery Guru Sie dazu rät. Wenden Sie sich vor Beginn dieses Verfahrens an den technischen Support.

#### **Über diese Aufgabe**

Bei der Initialisierung eines Volume bleiben die WWN, Host-Zuweisungen, zugewiesene Kapazität und

reservierte Kapazität des Volume erhalten. Zudem werden dieselben Data Assurance (da)-Einstellungen und Sicherheitseinstellungen beibehalten.

Die folgenden Volume-Typen können nicht initialisiert werden:

- Basis-Volume eines Snapshot-Volumes
- Primäres Volume in einer Spiegelbeziehung
- Sekundäres Volume in einer Spiegelbeziehung
- Quell-Volume in einer Volume-Kopie
- Ziel-Volume in einer Volume-Kopie
- Volume, für das bereits eine Initialisierung läuft

Dieser Vorgang gilt nur für Standard-Volumes, die aus Pools oder Volume-Gruppen erstellt wurden.

#### **Schritte**

- 1. Wählen Sie auf der Seite Verwalten das Speicher-Array aus, das die Volumes enthält, die Sie initialisieren möchten.
- 2. Wählen Sie MENU:Provisioning[Volumes verwalten].
- 3. Wählen Sie ein beliebiges Volume aus, und wählen Sie dann Menü:Mehr[Initialisieren von Volumes].

Das Dialogfeld Volumes initialisieren wird angezeigt. In diesem Dialogfeld werden alle Volumes im Speicher-Array angezeigt.

4. Wählen Sie ein oder mehrere Volumes aus, die Sie initialisieren möchten, und bestätigen Sie, dass Sie den Vorgang durchführen möchten.

#### **Ergebnisse**

Das System führt die folgenden Aktionen durch:

- Löscht alle Daten aus den Volumes, die initialisiert wurden.
- Löscht die Blockindizes, was dazu führt, dass nicht geschriebene Blöcke gelesen werden, als ob sie null gefüllt sind (das Volume scheint vollständig leer zu sein).

Dieser Vorgang kann langwierig sein und die System-Performance beeinträchtigen.

### <span id="page-22-0"></span>**Neuverteilung von Volumes**

Sie verteilen Volumes neu, um Volumes zurück zu ihren bevorzugten Controller-Besitzern zu verschieben. In der Regel verschieben Multipath-Treiber Volumes vom bevorzugten Controller-Eigentümer, wenn entlang des Datenpfads zwischen dem Host und dem Storage Array ein Problem auftritt.

#### **Bevor Sie beginnen**

- Die Volumes, die neu verteilt werden sollen, werden nicht verwendet, sonst treten I/O-Fehler auf.
- Ein Multipath-Treiber wird auf allen Hosts installiert, die die Volumes verwenden, die Sie neu verteilen möchten, sonst treten I/O-Fehler auf. Wenn Sie Volumes ohne Multipath-Treiber auf den Hosts neu verteilen möchten, müssen alle I/O-Aktivitäten auf die Volumes während der Umverteilung unterbrochen werden, um Applikationsfehler zu vermeiden.

#### **Über diese Aufgabe**

Die meisten Host Multipath-Treiber versuchen, auf jedes Volume auf einem Pfad zu seinem bevorzugten Controller-Eigentümer zuzugreifen. Falls dieser bevorzugte Pfad jedoch nicht mehr verfügbar ist, erfolgt ein Failover des Multipath-Treibers auf dem Host zu einem alternativen Pfad. Dieser Failover kann dazu führen, dass sich die Volume-Inhaberschaft auf den alternativen Controller ändert. Nachdem Sie die Bedingung behoben haben, die den Failover verursacht hat, verschieben einige Hosts möglicherweise automatisch die Volume-Eigentümerschaft zurück zu dem bevorzugten Controller-Eigentümer. In einigen Fällen müssen Sie die Volumes jedoch möglicherweise manuell neu verteilen.

#### **Schritte**

- 1. Wählen Sie auf der Seite Verwalten das Storage-Array aus, das die Volumes enthält, die Sie neu verteilen möchten.
- 2. Wählen Sie MENU:Provisioning[Volumes verwalten].
- 3. Wählen Sie Menü:Mehr[Umverteilung von Volumes].

Das Dialogfeld Volumes neu verteilen wird angezeigt. Alle Volumes im Storage-Array, deren bevorzugter Controller-Eigentümer nicht mit dem aktuellen Eigentümer übereinstimmt, werden in diesem Dialogfeld angezeigt.

4. Wählen Sie ein oder mehrere Volumes aus, die Sie neu verteilen möchten, und bestätigen Sie, dass Sie den Vorgang ausführen möchten.

#### **Ergebnis**

Das System verschiebt die ausgewählten Volumes in die bevorzugten Controller-Eigentümer oder ein Dialogfeld zum Neuverteilen von Volumes ist nicht erforderlich.

# <span id="page-23-0"></span>**Ändern Sie den Controller-Eigentum eines Volumes**

Sie können den bevorzugten Controller-Besitz eines Volumes ändern, sodass die I/O-Vorgänge für Host-Applikationen durch den neuen Pfad geleitet werden.

#### **Bevor Sie beginnen**

Falls Sie keinen Multipath-Treiber verwenden, müssen alle Host-Applikationen, die derzeit das Volume verwenden, heruntergefahren werden. Dadurch werden Anwendungsfehler verhindert, wenn sich der I/O-Pfad ändert.

#### **Über diese Aufgabe**

Sie können die Controller-Eigentumsrechte für ein oder mehrere Volumes in einem Pool oder einer Volume-Gruppe ändern.

#### **Schritte**

- 1. Wählen Sie auf der Seite Verwalten das Storage-Array aus, das die Volumes enthält, für die Sie den Controller-Besitz ändern möchten.
- 2. Wählen Sie MENU:Provisioning[Volumes verwalten].
- 3. Wählen Sie ein beliebiges Volume aus, und wählen Sie dann Menü:Mehr[Eigentümerschaft ändern].

Das Dialogfeld Volume-Eigentümer ändern wird angezeigt. In diesem Dialogfeld werden alle Volumes im Speicher-Array angezeigt.

4. Verwenden Sie die Dropdown-Liste **bevorzugter Eigentümer**, um den bevorzugten Controller für jedes zu ändernden Volume zu ändern, und bestätigen Sie, dass Sie den Vorgang ausführen möchten.

#### **Ergebnisse**

- Das System ändert den Controller-Eigentümer des Volume. Die I/O-Vorgänge zum Volume werden jetzt durch diesen I/O-Pfad geleitet.
- Auf dem Volume wird möglicherweise der neue I/O-Pfad erst dann verwendet, wenn der Multipath-Treiber den neuen Pfad erkennt.

Diese Aktion dauert in der Regel weniger als fünf Minuten.

## <span id="page-24-0"></span>**Ändern Sie die Cache-Einstellungen für ein Volume**

Sie können die Einstellungen für den Lese-Cache und den Schreib-Cache ändern, um die gesamte I/O-Performance eines Volumes zu beeinträchtigen.

#### **Über diese Aufgabe**

Beachten Sie bei der Änderung der Cache-Einstellungen für ein Volume die folgenden Richtlinien:

- Nach dem Öffnen des Dialogfelds Cache-Einstellungen ändern wird möglicherweise ein Symbol neben den ausgewählten Cache-Eigenschaften angezeigt. Dieses Symbol zeigt an, dass der Controller vorübergehend Zwischenspeichervorgänge ausgesetzt hat. Diese Aktion kann auftreten, wenn ein neuer Akku geladen wird, wenn ein Controller entfernt wurde oder wenn vom Controller eine Diskrepanz bei den Cachegrößen festgestellt wurde. Nach dem Löschen der Bedingung werden die im Dialogfeld ausgewählten Cache-Eigenschaften aktiv. Wenn die ausgewählten Cache-Eigenschaften nicht aktiv werden, wenden Sie sich an den technischen Support.
- Sie können die Cache-Einstellungen für ein einzelnes Volume oder für mehrere Volumes in einem Storage-Array ändern. Sie können die Cache-Einstellungen für alle Volumes gleichzeitig ändern.

#### **Schritte**

- 1. Wählen Sie auf der Seite Verwalten das Speicher-Array aus, das die Volumes enthält, für die Sie die Cache-Einstellungen ändern möchten.
- 2. Wählen Sie MENU:Provisioning[Volumes verwalten].
- 3. Wählen Sie ein beliebiges Volume aus, und wählen Sie dann Menü:Mehr[Cache-Einstellungen ändern].

Das Dialogfeld Cache-Einstellungen ändern wird angezeigt. In diesem Dialogfeld werden alle Volumes im Speicher-Array angezeigt.

4. Wählen Sie die Registerkarte **Basic**, um die Einstellungen für Lese-Cache und Schreib-Caching zu ändern.

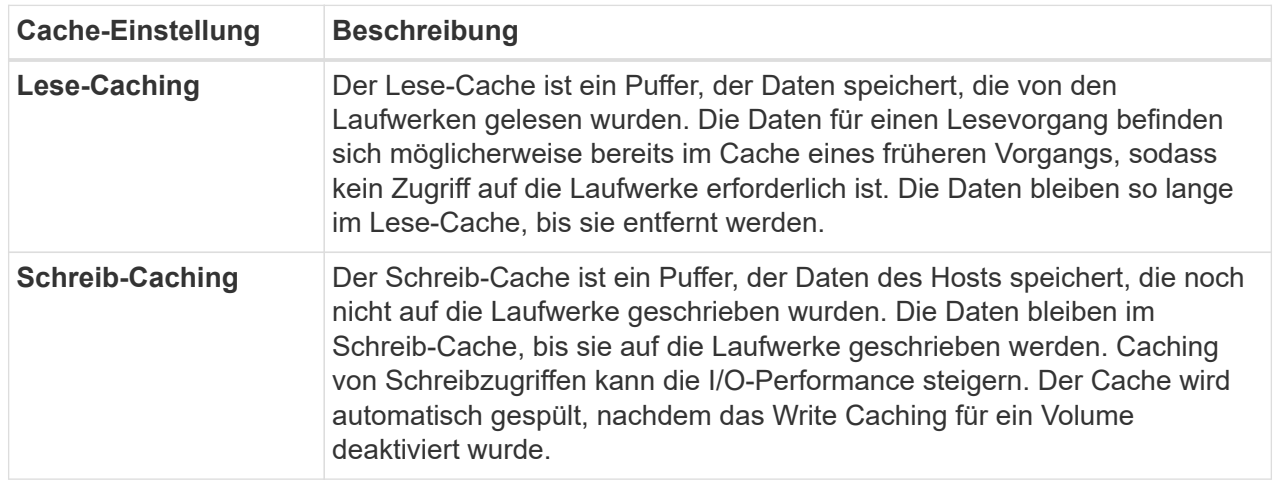

5. Wählen Sie die Registerkarte **Erweitert** aus, um die erweiterten Einstellungen für Thick Volumes zu ändern. Die erweiterten Cache-Einstellungen sind nur für Thick Volumes verfügbar.

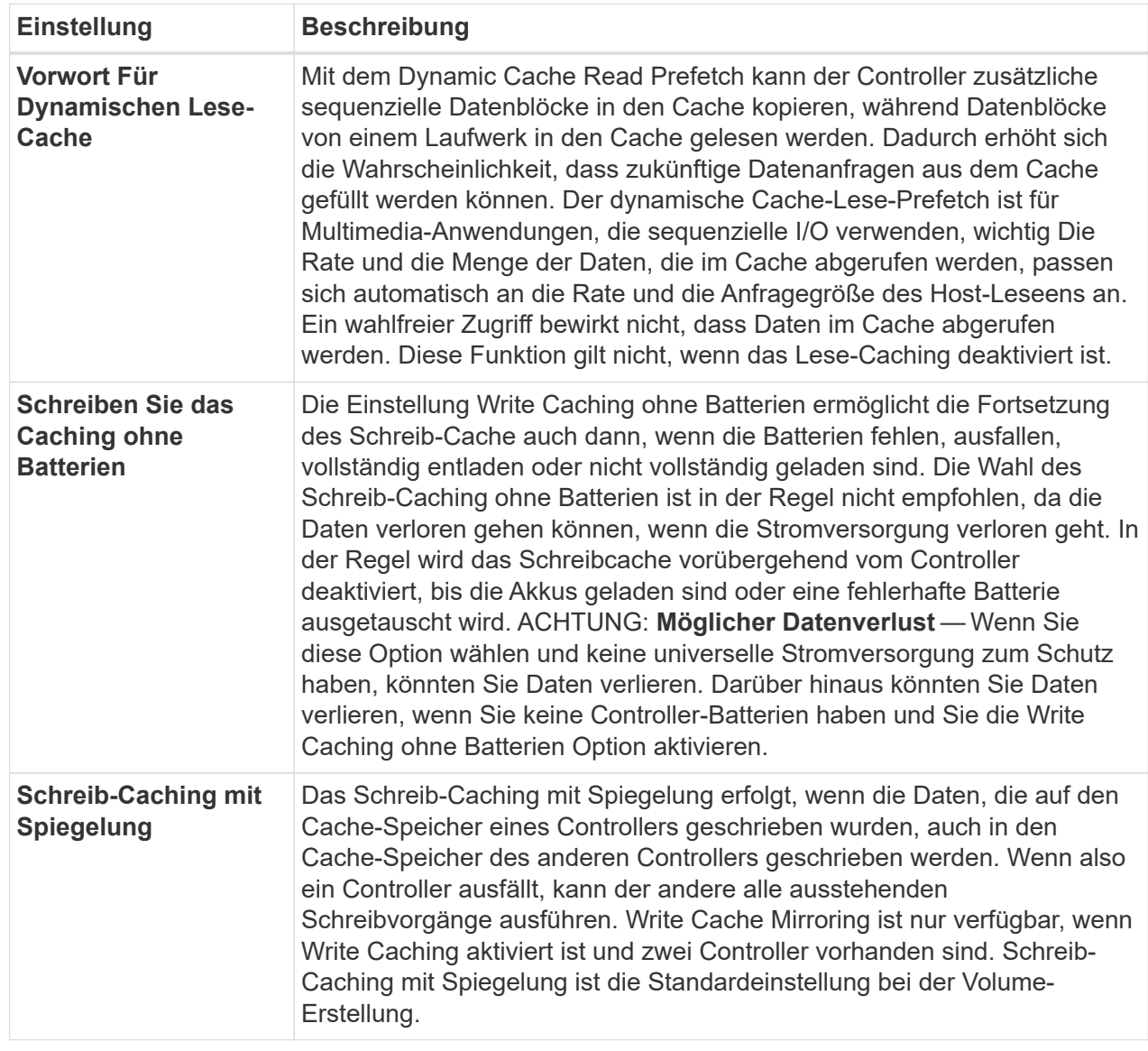

6. Klicken Sie auf **Speichern**, um die Cache-Einstellungen zu ändern.

### <span id="page-26-0"></span>**Ändern Sie die Einstellungen für die Mediensuche für ein Volume**

Ein Medien-Scan ist ein Hintergrundvorgang, der alle Daten und Redundanzinformationen auf dem Volume scannt. Verwenden Sie diese Option, um die Einstellungen für den Medienscan für ein oder mehrere Volumes zu aktivieren oder zu deaktivieren oder die Scandauer zu ändern.

#### **Bevor Sie beginnen**

Verstehen Sie Folgendes:

• Die Medien-Scans werden kontinuierlich mit konstanter Geschwindigkeit ausgeführt, basierend auf der zu scannenden Kapazität und der Scandauer. Hintergrundscans können vorübergehend durch eine

Hintergrundaufgabe mit höherer Priorität ausgesetzt werden (z. B. Rekonstruktion), werden aber mit derselben konstanten Geschwindigkeit fortgesetzt.

- Ein Volume wird nur dann gescannt, wenn die Option zum Scannen von Medien für das Storage-Array und für das entsprechende Volume aktiviert ist. Wenn auch die Redundanzprüfung für das Volume aktiviert ist, werden die Redundanzinformationen auf dem Volume auf Konsistenz mit Daten überprüft, sofern das Volume über Redundanz verfügt. Der Medien-Scan mit Redundanzprüfung ist standardmäßig für jedes Volume bei seiner Erstellung aktiviert.
- Wenn während des Scans ein nicht behebbarer Medienfehler auftritt, werden die Daten gegebenenfalls durch Redundanzinformationen repariert.

So stehen beispielsweise Informationen zur Redundanz in optimalen RAID 5-Volumes oder in RAID 6- Volumes zur Verfügung, die optimal sind oder nur ein Laufwerk ausfällt. Wenn der nicht behebbare Fehler nicht mithilfe von Redundanzinformationen behoben werden kann, wird der Datenblock zum unlesbaren Sektor-Log hinzugefügt. Das Event-Protokoll wird sowohl korrigierbare als auch nicht korrigierbare Medienfehler gemeldet.

• Wenn die Redundanzprüfung eine Inkonsistenz zwischen Daten und den Redundanzinformationen findet, wird sie dem Ereignisprotokoll gemeldet.

#### **Über diese Aufgabe**

Medienprüfungen erkennen und reparieren Medienfehler auf Festplattenlaufwerken, die selten von Applikationen gelesen werden. Dadurch wird Datenverlust bei einem Laufwerksausfall verhindert, da die Daten der ausgefallenen Laufwerke durch Redundanzinformationen und die Daten anderer Laufwerke in der Volume-Gruppe oder dem Pool rekonstruiert werden.

Sie können folgende Aktionen ausführen:

- Aktivieren oder Deaktivieren von Medienprüfungen im Hintergrund für das gesamte Storage-Array
- Ändern Sie die Scandauer für das gesamte Storage Array
- Aktivieren oder deaktivieren Sie die Medienüberprüfung für ein oder mehrere Volumes
- Aktivieren oder deaktivieren Sie die Redundanzprüfung auf ein oder mehrere Volumes

#### **Schritte**

- 1. Wählen Sie auf der Seite Verwalten das Speicher-Array aus, das die Volumes enthält, für die Sie die Einstellungen für die Medienüberprüfung ändern möchten.
- 2. Wählen Sie MENU:Provisioning[Volumes verwalten].
- 3. Wählen Sie eine beliebige Lautstärke aus, und wählen Sie dann Menü:Mehr[Einstellungen für Medienscan ändern].

Das Dialogfeld Einstellungen für Laufwerkmedienscan ändern wird angezeigt. In diesem Dialogfeld werden alle Volumes im Speicher-Array angezeigt.

- 4. Um den Medienscan zu aktivieren, aktivieren Sie das Kontrollkästchen **Medien scannen über…**. Wenn Sie das Kontrollkästchen Medien-Scan deaktivieren, werden alle Einstellungen für den Medienscan unterbrochen.
- 5. Geben Sie die Anzahl der Tage an, über die der Medienscan ausgeführt werden soll.
- 6. Aktivieren Sie das Kontrollkästchen **Media Scan** für jedes Volume, auf dem Sie einen Medien-Scan durchführen möchten. Das System aktiviert die Option Redundanzprüfung für jedes Volume, auf dem Sie einen Medien-Scan ausführen möchten. Wenn es einzelne Volumes gibt, für die Sie keine Redundanzprüfung durchführen möchten, deaktivieren Sie das Kontrollkästchen **Redundanzprüfung**.

7. Klicken Sie Auf **Speichern**.

#### **Ergebnis**

Das System wendet basierend auf Ihrer Auswahl Änderungen an Medien-Scans im Hintergrund an.

## <span id="page-28-0"></span>**Volume löschen**

Sie können ein oder mehrere Volumes löschen, um die freie Kapazität eines Pools oder einer Volume-Gruppe zu erhöhen.

#### **Bevor Sie beginnen**

Stellen Sie bei den zu löschenden Volumes Folgendes sicher:

- Alle Daten werden gesichert.
- Alle Eingänge/Ausgänge (E/A) werden angehalten.
- Alle Geräte und Dateisysteme werden abgehängt.

#### **Über diese Aufgabe**

Normalerweise löschen Sie Volumes, wenn die Volumes mit falschen Parametern oder Kapazität erstellt wurden oder die Anforderungen der Storage-Konfiguration nicht mehr erfüllt werden. Durch das Löschen eines Volumes wird die freie Kapazität im Pool oder der Volume-Gruppe erhöht.

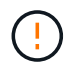

Das Löschen eines Volumes verursacht den Verlust aller Daten auf diesen Volumes.

Beachten Sie, dass Sie \* ein Volume mit einer der folgenden Bedingungen nicht löschen können:

- Das Volume wird initialisiert.
- Das Volume wird wiederhergestellt.
- Das Volume ist Teil einer Volume-Gruppe, die ein Laufwerk enthält, das einen Copyback-Vorgang durchläuft.
- Das Volume wird in einem Änderungsvorgang wie z. B. einer Änderung der Segmentgröße ausgeführt, sofern sich das Volume jetzt nicht mehr im Status "ausgefallen" befindet.
- Das Volume hält jede Art von persistenter Reservierung.
- Das Volume ist ein Quell-Volume oder ein Ziel-Volume in einem Copy-Volume mit dem Status "Ausstehend", "in Bearbeitung" oder "fehlgeschlagen".

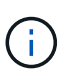

Wenn ein Volume eine bestimmte Größe überschreitet (derzeit 128 TB), wird der Löschvorgang im Hintergrund durchgeführt, wobei der freigegebene Speicherplatz möglicherweise nicht sofort verfügbar ist.

#### **Schritte**

- 1. Wählen Sie auf der Seite **Verwalten** das Speicher-Array aus, das die Volumes enthält, die Sie löschen möchten.
- 2. Wählen Sie MENU:Provisioning[Volumes verwalten].
- 3. Klicken Sie Auf **Löschen**.

Das Dialogfeld Volumes löschen wird angezeigt.

- 4. Wählen Sie ein oder mehrere Volumes aus, die Sie löschen möchten, und bestätigen Sie anschließend, dass Sie den Vorgang ausführen möchten.
- 5. Klicken Sie Auf **Löschen**.

#### **Copyright-Informationen**

Copyright © 2023 NetApp. Alle Rechte vorbehalten. Gedruckt in den USA. Dieses urheberrechtlich geschützte Dokument darf ohne die vorherige schriftliche Genehmigung des Urheberrechtsinhabers in keiner Form und durch keine Mittel – weder grafische noch elektronische oder mechanische, einschließlich Fotokopieren, Aufnehmen oder Speichern in einem elektronischen Abrufsystem – auch nicht in Teilen, vervielfältigt werden.

Software, die von urheberrechtlich geschütztem NetApp Material abgeleitet wird, unterliegt der folgenden Lizenz und dem folgenden Haftungsausschluss:

DIE VORLIEGENDE SOFTWARE WIRD IN DER VORLIEGENDEN FORM VON NETAPP ZUR VERFÜGUNG GESTELLT, D. H. OHNE JEGLICHE EXPLIZITE ODER IMPLIZITE GEWÄHRLEISTUNG, EINSCHLIESSLICH, JEDOCH NICHT BESCHRÄNKT AUF DIE STILLSCHWEIGENDE GEWÄHRLEISTUNG DER MARKTGÄNGIGKEIT UND EIGNUNG FÜR EINEN BESTIMMTEN ZWECK, DIE HIERMIT AUSGESCHLOSSEN WERDEN. NETAPP ÜBERNIMMT KEINERLEI HAFTUNG FÜR DIREKTE, INDIREKTE, ZUFÄLLIGE, BESONDERE, BEISPIELHAFTE SCHÄDEN ODER FOLGESCHÄDEN (EINSCHLIESSLICH, JEDOCH NICHT BESCHRÄNKT AUF DIE BESCHAFFUNG VON ERSATZWAREN ODER -DIENSTLEISTUNGEN, NUTZUNGS-, DATEN- ODER GEWINNVERLUSTE ODER UNTERBRECHUNG DES GESCHÄFTSBETRIEBS), UNABHÄNGIG DAVON, WIE SIE VERURSACHT WURDEN UND AUF WELCHER HAFTUNGSTHEORIE SIE BERUHEN, OB AUS VERTRAGLICH FESTGELEGTER HAFTUNG, VERSCHULDENSUNABHÄNGIGER HAFTUNG ODER DELIKTSHAFTUNG (EINSCHLIESSLICH FAHRLÄSSIGKEIT ODER AUF ANDEREM WEGE), DIE IN IRGENDEINER WEISE AUS DER NUTZUNG DIESER SOFTWARE RESULTIEREN, SELBST WENN AUF DIE MÖGLICHKEIT DERARTIGER SCHÄDEN HINGEWIESEN WURDE.

NetApp behält sich das Recht vor, die hierin beschriebenen Produkte jederzeit und ohne Vorankündigung zu ändern. NetApp übernimmt keine Verantwortung oder Haftung, die sich aus der Verwendung der hier beschriebenen Produkte ergibt, es sei denn, NetApp hat dem ausdrücklich in schriftlicher Form zugestimmt. Die Verwendung oder der Erwerb dieses Produkts stellt keine Lizenzierung im Rahmen eines Patentrechts, Markenrechts oder eines anderen Rechts an geistigem Eigentum von NetApp dar.

Das in diesem Dokument beschriebene Produkt kann durch ein oder mehrere US-amerikanische Patente, ausländische Patente oder anhängige Patentanmeldungen geschützt sein.

ERLÄUTERUNG ZU "RESTRICTED RIGHTS": Nutzung, Vervielfältigung oder Offenlegung durch die US-Regierung unterliegt den Einschränkungen gemäß Unterabschnitt (b)(3) der Klausel "Rights in Technical Data – Noncommercial Items" in DFARS 252.227-7013 (Februar 2014) und FAR 52.227-19 (Dezember 2007).

Die hierin enthaltenen Daten beziehen sich auf ein kommerzielles Produkt und/oder einen kommerziellen Service (wie in FAR 2.101 definiert) und sind Eigentum von NetApp, Inc. Alle technischen Daten und die Computersoftware von NetApp, die unter diesem Vertrag bereitgestellt werden, sind gewerblicher Natur und wurden ausschließlich unter Verwendung privater Mittel entwickelt. Die US-Regierung besitzt eine nicht ausschließliche, nicht übertragbare, nicht unterlizenzierbare, weltweite, limitierte unwiderrufliche Lizenz zur Nutzung der Daten nur in Verbindung mit und zur Unterstützung des Vertrags der US-Regierung, unter dem die Daten bereitgestellt wurden. Sofern in den vorliegenden Bedingungen nicht anders angegeben, dürfen die Daten ohne vorherige schriftliche Genehmigung von NetApp, Inc. nicht verwendet, offengelegt, vervielfältigt, geändert, aufgeführt oder angezeigt werden. Die Lizenzrechte der US-Regierung für das US-Verteidigungsministerium sind auf die in DFARS-Klausel 252.227-7015(b) (Februar 2014) genannten Rechte beschränkt.

#### **Markeninformationen**

NETAPP, das NETAPP Logo und die unter [http://www.netapp.com/TM](http://www.netapp.com/TM\) aufgeführten Marken sind Marken von NetApp, Inc. Andere Firmen und Produktnamen können Marken der jeweiligen Eigentümer sein.